## SP 150w / SP 150suw

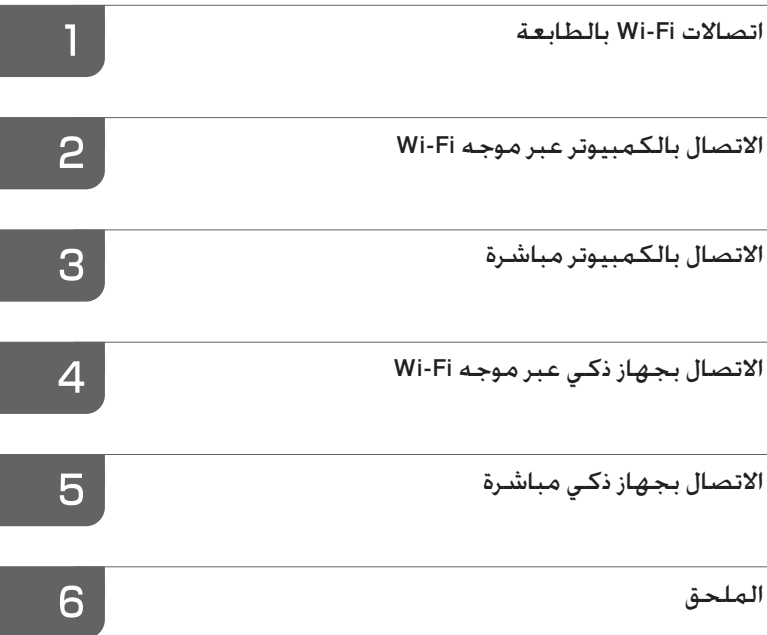

# **دليل إعدادات Fi-Wi** [اتصاالت](#page-3-0) Fi-Wi [بالطابعة](#page-3-0)

## جدول المحتويات

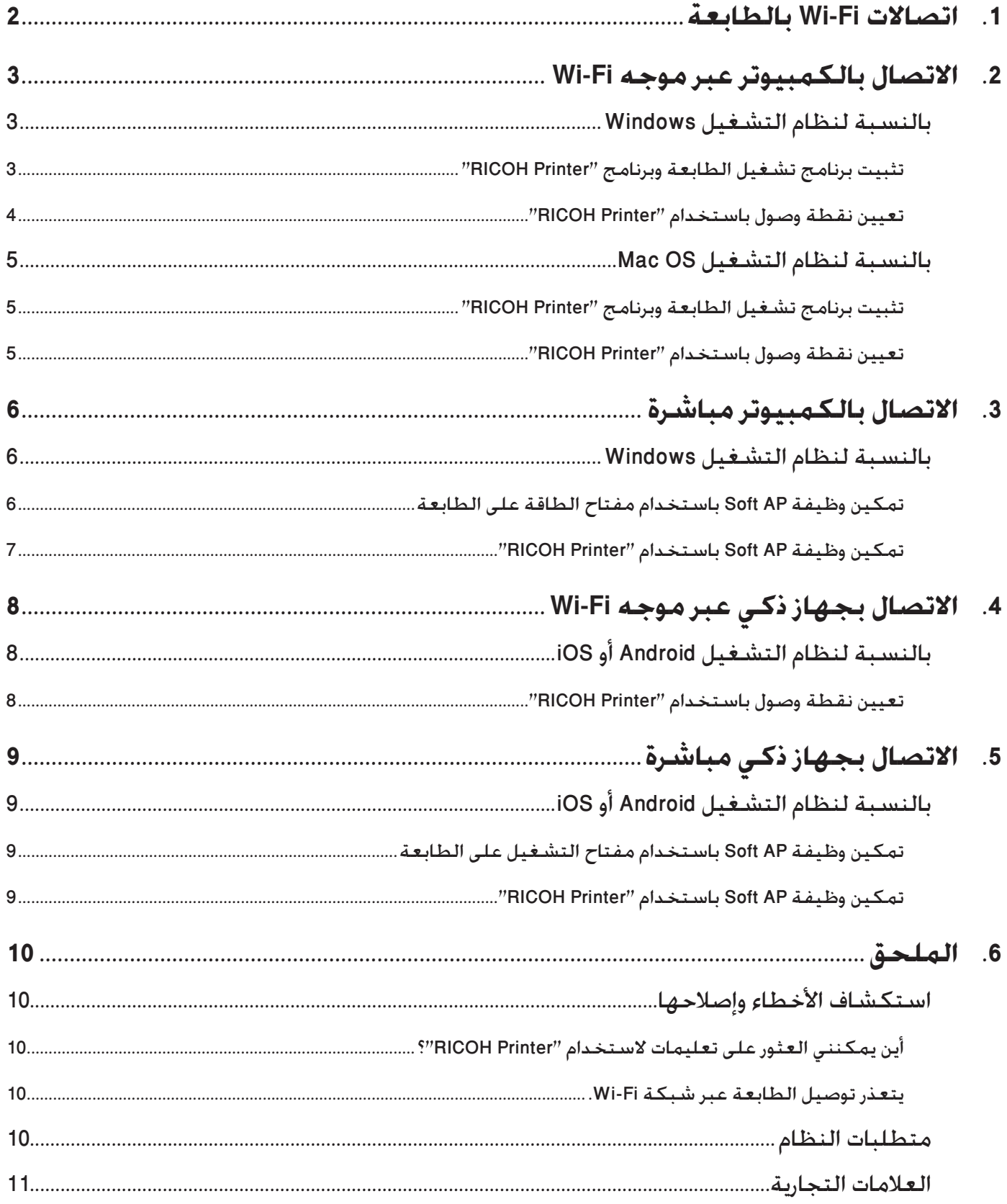

### <span id="page-3-0"></span>**.1 اتصاالت Fi-Wi بالطابعة**

يمكنك توصيل الكمبيوتر أو الجهاز الذكي عبر موجه Fi-Wi( نقطة اتصال( أو توصيلهما مباشرة باستخدام وظيفة AP Soft.

<span id="page-3-1"></span>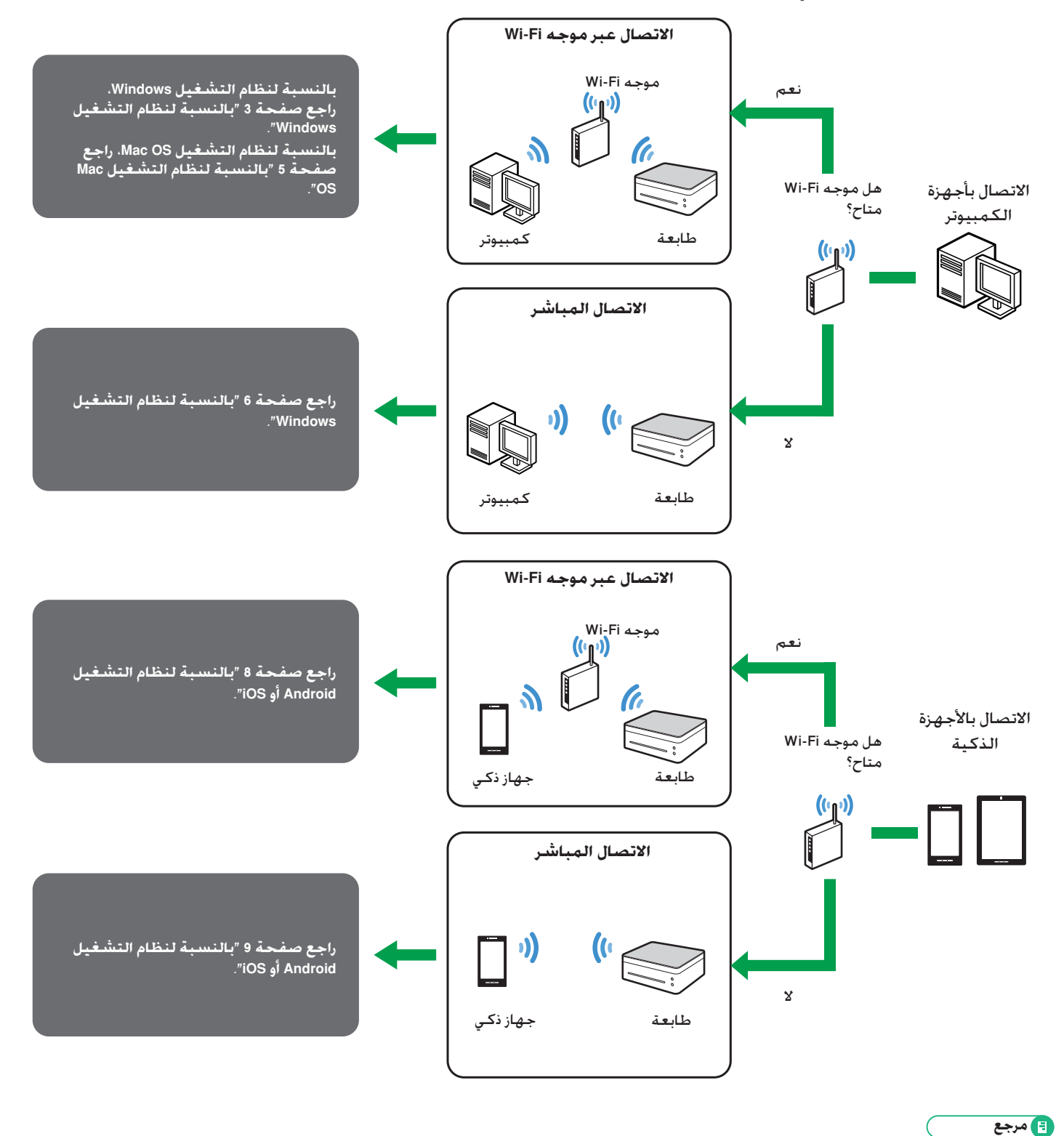

• للحصول على تفاصيل حول استخدام "RICOH Printer"، راجع *دليل م*ستخدم *"RICOH Printer"* المضمن في القرص المضغوط أو المتوفر على موقع الويب الرسمي لـ RICOH على:

http://www.ricoh.com/printers/sp150/support/gateway/

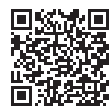

### **.2 االتصال بالكمبيوتر عبر موجه Fi-Wi**

<span id="page-4-0"></span>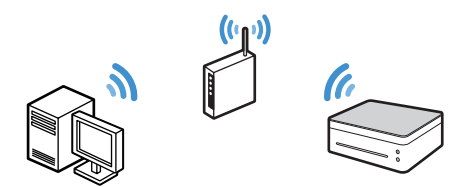

يمكنك توصيل الكمبيوتر بالطابعة عبر موجه Fi-Wi( نقطة الوصول الالسلكية(. قم بتثبيت برنامج تشغيل الطابعة وبرنامج "PICOH Printer" على الكمبيوتر أولاً .<br>الاستخدام الطابعة عبر شبكة لاسلكية.

### **بالنسبة لنظام التشغيل Windows**

### <span id="page-4-3"></span>**تثبيت برنامج تشغيل الطابعة وبرنامج "Printer RICOH"**

<span id="page-4-2"></span>قم بإعداد العناصر التالية للتثبيت.

- القرص المضغوط المرفق مع الطابعة\*
	- كابل USB
- \*إذا كان الكمبيوتر غير مزود بمحرك األقراص المضغوطة، فقم بتنزيل المثبت من موقع RICOH الرسمي على: http://www.ricoh.com/printers/sp150/support/gateway/
	- **.1 اضغط مع االستمرار على مفتاح الطاقة لتشغيل الطابعة.**
		- **.2 قم بتوصيل الكمبيوتر بموجه Fi-Wi.**
- **.3 اضغط مع االستمرار على مفتاح الطاقة على الطابعة لمدة ثانية أو أكثر.**

يتحول مؤشر الطاقة إلى اللون األزرق ويتم تمكين وظيفة Fi-Wi على الطابعة.

**.4 أدخل القرص المضغوط في محرك األقراص المضغوطة على الكمبيوتر أو ابدأ تشغيل المثبت الذي تم تنزيله من موقع الويب الرسمي لـ RICOH.** تظهر قائمة التثبيت على الشاشة.

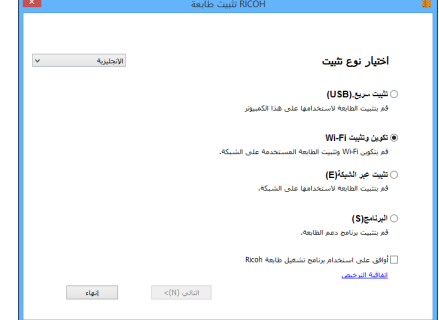

**.5 قم بتوصيل الكمبيوتر بالطابعة باستخدام كابل USB.**

**.6 حدد ]تكوين وتثبيت Fi-Wi ]في قائمة التثبيت.**

<span id="page-4-1"></span>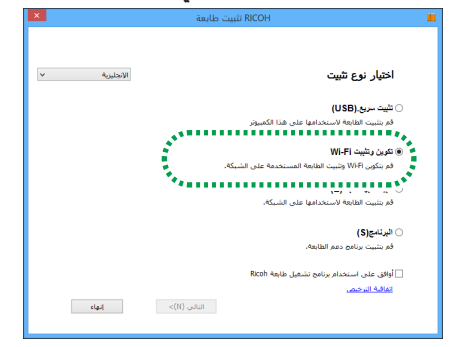

- **.7 انقر فوق ]اتفاقية الترخيص[ واقرأ اتفاقية الترخيص.**
	- **.8 انقر فوق ]إنهاء[ إلغالق نافذة اتفاقية الترخيص.**
- **.9 إذا وافقت على اتفاقية الترخيص، فحدد مربع االختيار ]أوافق على استخدام برنامج تشغيل طابعة Ricoh ]وانقر فوق ]التالي[.** يتم البحث عن نقاط الوصول المتاحة، كما يتم عرض نقاط الوصول التي تم العثور عليها في القائمة.

 ال يمكنك المتابعة إلى الخطوة التالية بدون الموافقة على اتفاقية الترخيص.

**1010حدد نقطة الوصول )موجه Fi-Wi المتصل بالكمبيوتر في الخطوة 2( وانقر فوق ]التالي[.**

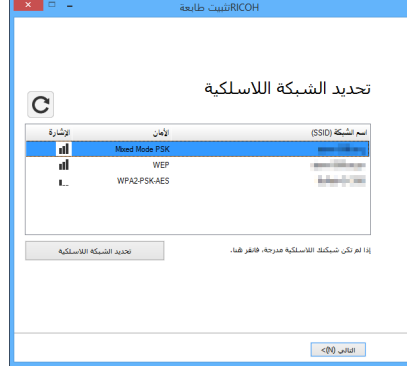

**1111أدخل كلمة المرور لالتصال بنقطة الوصول المحددة وانقر فوق ]التالي[.**

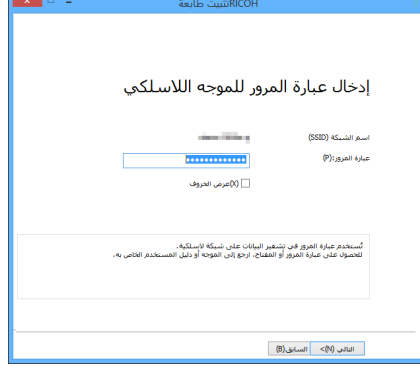

 إذا تم عرض إعداد ]فهرس المفاتيح[، فحدد الخيار المتطابق مع SSID وكلمة المرور المسجلة من القائمة المنسدلة.

#### **1212حدد الطابعة من القائمة وانقر فوق ]التالي[.**

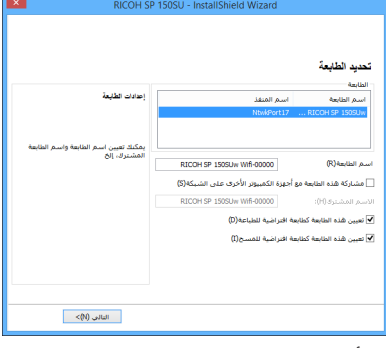

يبدأ التثبيت.

**1313بعد ظهور رسالة االكتمال، انقر فوق ]إنهاء[.**

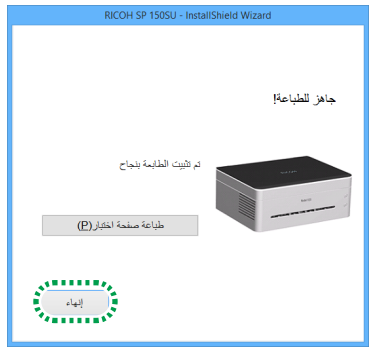

يتم تثبيت برنامج تشغيل الطابعة وبرنامج "Printer RICOH "على الكمبيوتر، ويتم إنشاء رمز "RICOH Printer" على سطح المكتب.

يمكنك اآلن طباعة الملفات الموجودة على الكمبيوتر باستخدام الطابعة عبر موجه Fi-Wi عن طريق تحديد "طباعة" من القائمة "الملف" للتطبيقات أو استخدام وظائف"Printer RICOH".

#### <span id="page-5-1"></span>**مرجع**

 يمكن تغيير موجه Fi-Wi الذي تم تعيينه في وقت التثبيت باستخدام "Printer RICOH". للحصول على تفاصيل، راجع [صفحة](#page-5-1) 4 ["تعيين نقطة](#page-5-1)  [وصول باستخدام "Printer RICOH"".](#page-5-1)

#### **تعيين نقطة وصول باستخدام "Printer RICOH"**

يمكنك تعيين نقطة وصول )موجه Fi-Wi )لالستخدام لالتصال الالسلكي بالطابعة باستخدام "RICOH Printer" على الكمبيوتر.

#### **ملاحظة**

- قم بتثبيت "RICOH Printer" على الكمبيوتر أولاً. للحصول على تفاصيل. راجع [صفحة](#page-4-3) 3 ["تثبيت برنامج تشغيل الطابعة وبرنامج "Printer RICOH""](#page-4-3).
	- **.1 اضغط مع االستمرار على مفتاح الطاقة لتشغيل الطابعة.**
- **.2 قم بتوصيل الكمبيوتر بالطابعة باستخدام كابل USB عبر موجه Fi-Wi أو باستخدام وظيفة AP-Soft.**
- إذا تم ضبط إعداد Fi-Wi، فيمكنك توصيل الكمبيوتر بالطابعة عبر موجه Fi-Wi. قم بتمكين اتصال Fi-Wi عن طريق الضغط مع االستمرار على مفتاح الطاقة على الطابعة لمدة ثانية أو أكثر. يتحول مؤشر التشغيل إلى اللون الأزرق.
	- بالنسبة التصال AP Soft، راجع [صفحة](#page-7-0) 6 ["االتصال بالكمبيوتر مباشرة"](#page-7-0).

<span id="page-5-0"></span>**.3 انقر فوق رمز "Printer RICOH "على سطح المكتب.** يتم بدء تشغيل التطبيق.

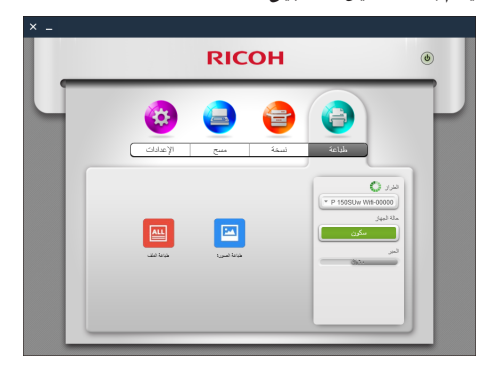

**.4 انقر فوق ]اإلعدادات[.**

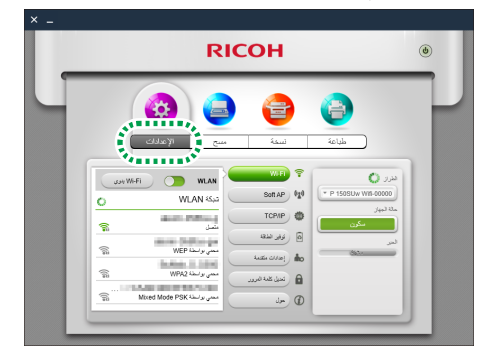

**.5 انقر فوق ]Fi-Wi].**

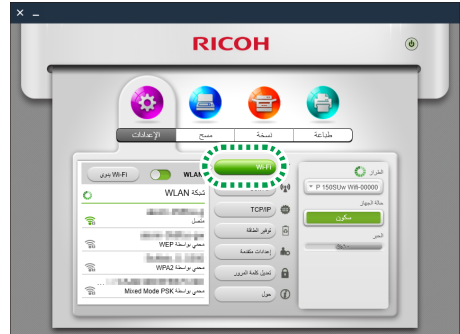

**.6 إذا تم تعطيل إعداد Fi-Wi، فقم بتبديل مفتاح ]WLAN ]لتمكين وظيفة Fi-Wi.**

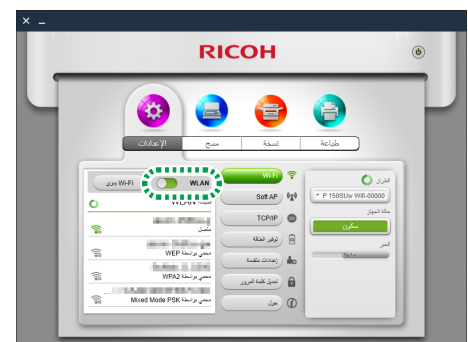

يتم البحث عن نقاط الوصول المتاحة، كما يتم عرض نقاط الوصول التي تم العثور عليها في القائمة.

- انقر فوق ]Fi-Wi يدوي[ لتحديد نقطة وصول عن طريق تحديد SSID وطريقة التشفير وكـلمـة المرور يدويًا. بـعـد تحـديد نقـطـة وصول يدويًا, انـقـر فـوق [اتـصـال] إلنشاء اتصال.
	- **.7 انقر فوق نقطة وصول الستخدامها.**

**.8 أدخل كلمة المرور لالتصال بنقطة الوصول المحددة وانقر فوق ]اتصال[.**

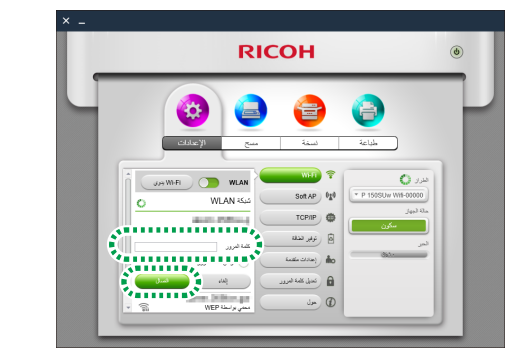

- إذا تم عرض خيارات ]معرف مفتاح WEP]، فحدد الخيار المتطابق مع SSID وكلمة المرور المسجلة.
- إذا تم تعديل الإعداد. فتظهر شاشة إدخال كلمة مرور المصادقة بعد النقر فوق ]اتصال[.

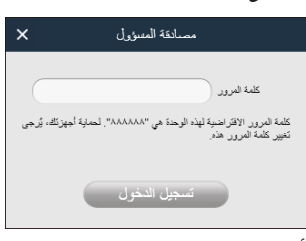

أدخل كلمة مرور المسؤول (كلمة المرور الافتراضية هي "888888". يمكن تعيين كلمة المرور من [تعديل كلمة المرور] في القائمة [الإعدادات]). ثم النقر فوق [تسجيل الدخول].

- قم بإعادة تشغيل الطابعة لتطبيق الإعداد المعدل على الطابعة.
- إذا تم توصيل الكمبيوتر بالطابعة عبر موجه Fi-Wi، فيتم إنهاء االتصال بعد تطبيق تغيير نقطة الوصول على الطابعة. قم بتوصيل الكمبيوتر بنفس نقطة الوصول لالتصال بالطابعة عبر موجه Fi-Wi.

يمكنك اآلن طباعة الملفات الموجودة على الكمبيوتر باستخدام الطابعة عبر موجه Fi-Wi عن طريق تحديد "طباعة" من القائمة "الملف" للتطبيقات أو استخدام وظائف "Printer RICOH".

### **بالنسبة لنظام التشغيل OS Mac**

### <span id="page-6-2"></span>**تثبيت برنامج تشغيل الطابعة وبرنامج "Printer RICOH"**

<span id="page-6-1"></span>قم بإعداد العناصر التالية للتثبيت.

- القرص المضغوط المرفق مع الطابعة\*
	- كابل USB
- إذا كان الكمبيوتر غير مزود بمحرك الأقراص المضغوطة، فقم بتنزيل المثبت من موقع ويب RICOH الرسمي على: http://www.ricoh.com/printers/sp150/support/gateway/
	- **.1 اضغط مع االستمرار على مفتاح الطاقة لتشغيل الطابعة.**
		- **.2 قم بتوصيل الكمبيوتر بالطابعة باستخدام كابل USB.**
- **.3 أدخل القرص المضغوط في محرك األقراص المضغوطة على الكمبيوتر.**
- إذا كان الكمبيوتر غير مزود بمحرك الأقراص المضغوطة. فقم بتنزيل المثبت من الموقع التالي وابدأ تشغيل المثبت. http://www.ricoh.com/printers/sp150/support/gateway/
- <span id="page-6-0"></span>**ً .4 ً ا مزدوجا فوق رمز القرص المضغوط على سطح المكتب. انقر نقر**
	- **ً .5 ً ا مزدوجا فوق رمز ]تثبيت[. انقر نقر**

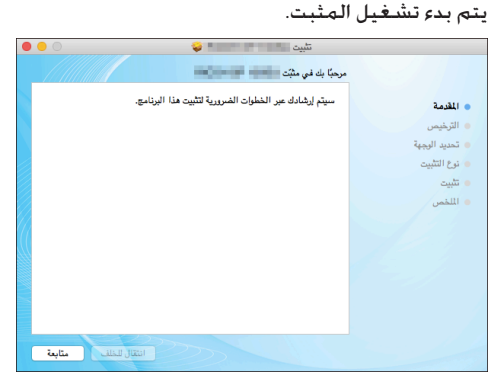

- **.6 قم بإجراء التثبيت باتباع التعليمات الظاهرة على الشاشة.**
- **.7 بعد اكتمال التثبيت، افتح "تفضيالت النظام" ثم "الطابعات والماسحات الضوئية" على الكمبيوتر.**
	- **.8 تأكد أن الطابعة المتصلة معروضة في القائمة.**
- إذا كانت الطابعة غير معروضة في القائمة، فقم بإضافة الطابعة كما يلي.
	- **.1 انقر فوق "+".**
	- **.2 انقر فوق "افتراضي".**
	- **.3 حدد الطابعة وانقر فوق ]إضافة[.**

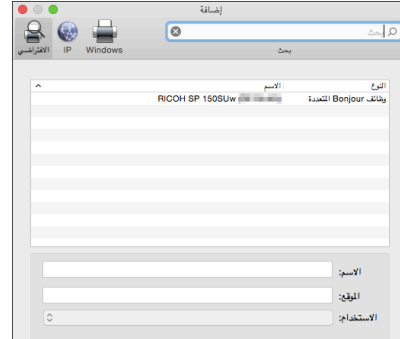

### **تعيين نقطة وصول باستخدام "Printer RICOH"**

يمكنك تعيين نقطة وصول )موجه Fi-Wi )لالستخدام لالتصال الالسلكي مع الطابعة باستخدام "RICOH Printer" على الكمبيوتر.

#### **ملاحظة**

- قم بتثبيت "Printer RICOH "على الكمبيوتر أوال.ً للحصول على تفاصيل، راجع [صفحة](#page-6-2) 5 ["تثبيت برنامج تشغيل الطابعة وبرنامج "Printer RICOH"".](#page-6-2)
	- **.1 اضغط مع االستمرار على مفتاح الطاقة لتشغيل الطابعة.**
- **.2 قم بتوصيل الكمبيوتر بالطابعة باستخدام كابل USB أو عبر موجه Fi-Wi.**
	- عند تعيين نقطة وصول للطابعة لأول مرة. قم بتوصيل الكمبيوتر بالطابعة باستخدام كابل USB.
		- إذا تم ضبط إعداد Fi-Wi، فيمكنك توصيل الكمبيوتر بالطابعة عبر موجه Wi-Fi
- 3. اضغط مع الاستمرار على مفتاح الطاقة ① على الطابعة لمدة ثانية أو **أكثر.**
- يتحول مؤشر الطاقة إلى اللون األزرق ويتم تمكين وظيفة Fi-Wi على الطابعة.
	- **.4 ابدأ تشغيل "Printer RICOH "على الكمبيوتر.**

#### **.5 انقر فوق ]اإلعدادات[.**

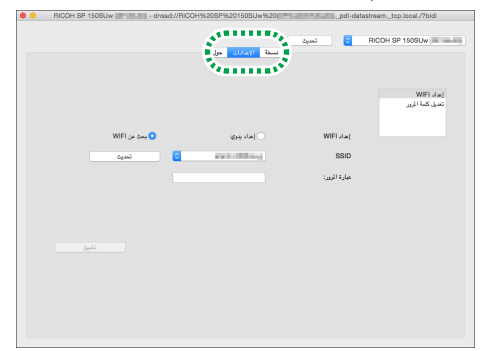

**.6 انقر فوق ]إعداد WiFi].**

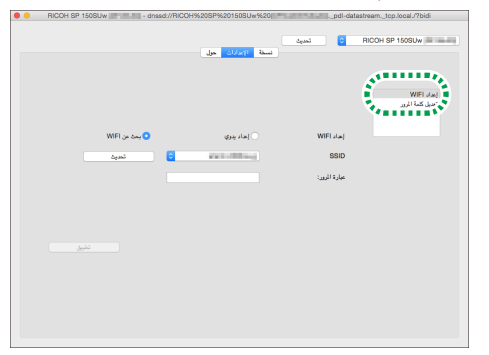

**.7 حدد ]بحث عن WiFi ]في ]إعداد WiFi].**

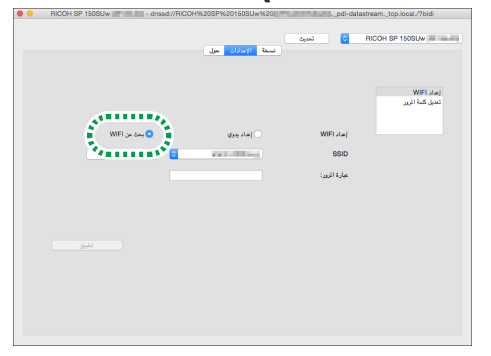

- <span id="page-7-1"></span> حدد ]إعداد يدوي[ لتحديد نقطة وصول عن طريق تحديد SSID وطريقة التشفير وكـلمـة المرور يدويًا. بـعـد تحـديـد نـقـطـة وصـول يـدويًا, انـقـر فـوق [تطبيـق] إلنشاء اتصال.
	- **.8 حدد نقطة وصول من القائمة المنسدلة لـ ]SSID].**
	- **.9 أدخل كلمة المرور لالتصال بنقطة الوصول المحددة وانقر فوق ]تطبيق[.**
- إذا تم عرض إعداد [فهرس المفاتيح]. فحدد الخيار المتطابق مع SSID وكلمة المرور المسجلة من القائمة المنسدلة.
- إذا تم تعديل اإلعداد، فتظهر شاشة إدخال كلمة مرور المصادقة بعد النقر فوق [تطبيق].

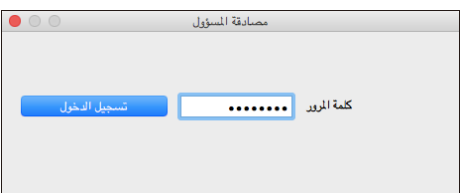

أدخل كلمة مرور المسؤول )كلمة المرور االفتراضية هي "888888". يمكن .<br>تعيين كـلمة المرور من [تعديل كـلمة المرور] في القائمة [الإعدادات]). والنقر فوق [تسجيل الدخول].

قم بإعادة تشغيل الطابعة لتطبيق الإعداد المعدل على الطابعة.

 إذا تم توصيل الكمبيوتر بالطابعة عبر موجه Fi-Wi، فيتم إنهاء االتصال بعد تطبيق تغيير نقطة الوصول على الطابعة. قم بتوصيل الكمبيوتر بنفس نقطة الوصول لالتصال بالطابعة عبر موجه Fi-Wi.

يمكنك اآلن طباعة الملفات الموجودة على الكمبيوتر باستخدام الطابعة عبر موجه Fi-Wi عن طريق تحديد "طباعة" من القائمة "الملف" للتطبيقات أو استخدام وظائف "Printer RICOH".

## **.3 االتصال بالكمبيوتر مباشرة**

<span id="page-7-2"></span>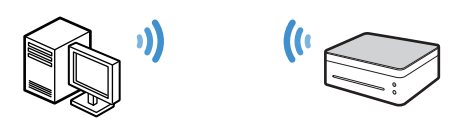

تدعم الطابعة وظيفة AP Soft والتي تمكن الطابعة من العمل كنقطة وصول (موجه ظاهري).

يمكنك توصيل الكمبيوتر مباشرة بالطابعة )بدون استخدام موجه Fi-Wi ) باستخدام وظيفة AP Soft.

### <span id="page-7-0"></span>**هام**

 تُعد وظيفة AP Soft غير مدعومة لنظام التشغيل OS Mac.

## **بالنسبة لنظام التشغيل Windows**

**تمكين وظيفة AP Soft باستخدام مفتاح الطاقة على الطابعة**

- **.1 اضغط مع االستمرار على مفتاح الطاقة لتشغيل الطابعة.**
- **.2 اضغط مع االستمرار على مفتاح الطاقة لمدة ثانية أو أكثر.** يتحول مؤشر الطاقة إلى اللون األزرق ويتم تمكين وظيفة Fi-Wi على الطابعة.
	- **.3 اضغط مع االستمرار على مفتاح الطاقة لمدة ثانية أو أكثر.** يومض مؤشر الطاقة مرتين ويتم تمكين وظيفة AP Soft على الطابعة.
		- **.4 اضبط األوراق على الطابعة.**
		- **.5 اضغط على مفتاح الطاقة ثالث مرات على التوالي.** تتم طباعة إعدادات النظام من الطابعة.
	- **.6 تأكد من أن وظيفة AP Soft قد تم تمكينها على ورقة إعدادات النظام.**
		- يتم عرض [Enable] أو Disable] لوظيفة [Soft AP] ضمن فئة [Wireless Network].

إذا لم يتم تمكين وظيفة AP Soft، فقم بتنفيذ اإلجراء من 1 مرة أخرى لتمكين الوظيفة.

**.7 انقر فوق أيقونة الشبكة الالسلكية على شريط المهام على الكمبيوتر.**

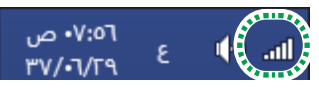

يتم البحث عن نقاط الوصول المتاحة، كما يتم عرض نقاط الوصول التي تم العثور عليها في القائمة.

**.8 انقر فوق الطابعة في القائمة.**

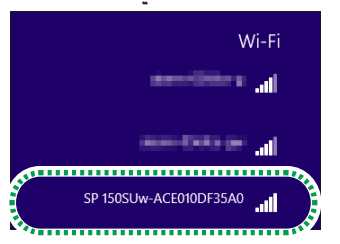

- **.9 أدخل كلمة مرور AP Soft وانقر فوق ]اتصال[.**
- يمكنك العثور على كلمة مرور AP Soft في ]Passphrase ]أسفل ]AP Soft ]في ورقة إعدادات النظام.
	- يمكن تغيير SSID وكلمة مرور AP Soft باستخدام "Printer RICOH".
	- للحصول على تفاصيل، راجع [صفحة](#page-8-1) 7 ["تمكين وظيفة AP Soft باستخدام](#page-8-1)  .["](#page-8-1)"RICOH Printer"
	- لتعطيل وظيفة AP Soft، اضغط مع االستمرار على مفتاح التشغيل لمدة ثانية أو أكثر. يومض مؤشر الطاقة ثالث مرات ويتم تعطيل الوظيفة.

يمكنك اآلن طباعة الملفات الموجودة على الكمبيوتر باستخدام شبكة Fi-Wi عن طريق تحديد "طباعة" من القائمة "الملف" للتطبيقات أو استخدام وظائف "RICOH Printer"

### **تمكين وظيفة AP Soft باستخدام "Printer RICOH"**

#### <span id="page-8-1"></span>**ملاحظة**

- قم بتثبيت "RICOH Printer" على الكمبيوتر أولاً. للحصول على تفاصيل. راجع [صفحة](#page-4-3) 3 ["تثبيت برنامج تشغيل الطابعة وبرنامج "Printer RICOH""](#page-4-3).
	- **.1 اضغط مع االستمرار على مفتاح التشغيل لتشغيل الطابعة.**
- **.2 قم بتوصيل الكمبيوتر بالطابعة باستخدام كابل USB أو عبر موجه Fi-W.**
- بالنسبة لاتصال موجه Wi-Fi، راجع [صفحة](#page-4-0) 3 "الاتصال بالكمبيوتر عبر موجه  $''$ Wi-Fi
	- **.3 انقر فوق رمز "Printer RICOH "على سطح المكتب.** يتم بدء تشغيل التطبيق.

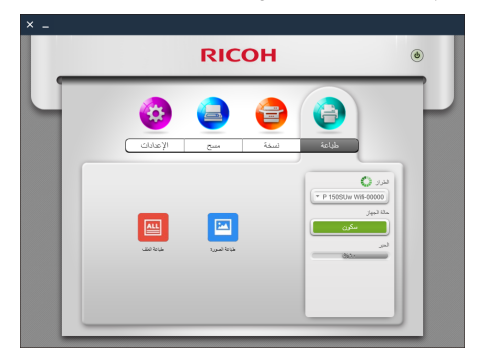

**.4 انقر فوق ]اإلعدادات[.**

<span id="page-8-0"></span>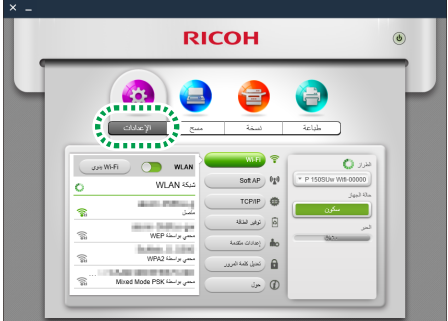

**.5 انقر فوق ]AP Soft].**

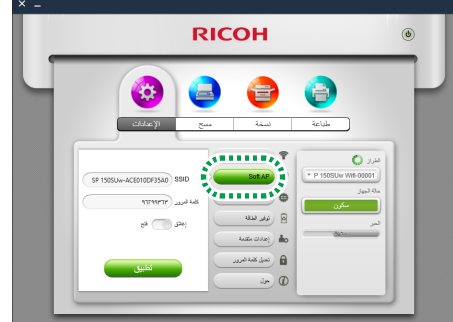

- يتم تعيين SSID وكلمة مرور الطابعة بشكل افتراضي.
- يمكنك تغيير SSID وكلمة مرور AP Soft. انقر فوق مربع النص لـ ]SSID ]وأدخل SSID من 1 إلى 32 ً حرفا )حدد أحرف ASCII US). انقر فوق مربع النص ]كلمة المرور] وأدخل كـلمة مرور من 8 إلى 63 حرفًا.
- **.6 قم بتبديل المفتاح إلى الوضع "مفتوح" لتمكين وظيفة AP Soft وانقر فوق ]تطبيق[.**

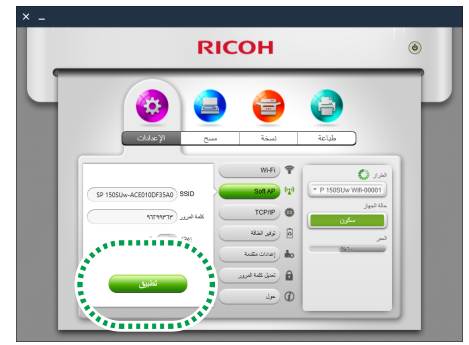

 إذا تم تعديل اإلعداد، فتظهر شاشة إدخال كلمة مرور المصادقة بعد النقر فوق [تطبيق].

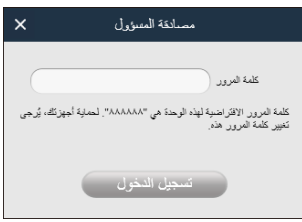

أدخل كلمة مرور المسؤول )كلمة المرور االفتراضية هي "888888". يمكن تعيين كـلمة المرور من [تعديل كـلمـة المرور] فـي الـقائمـة [الإعـدادات]). ثم النـقـر فوق [تسجيل الدخول].

قم بإعادة تشغيل الطابعة لتطبيق الإعداد المعدل على الطابعة.

**.7 انقر فوق رمز الشبكة الالسلكية على شريط المهام على الكمبيوتر.**

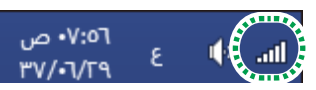

يتم البحث عن نقاط الوصول المتاحة، كما يتم عرض نقاط الوصول التي تم العثور عليها في القائمة.

<span id="page-9-0"></span>

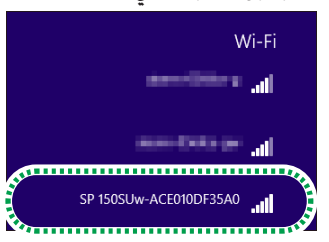

- **.8 انقر فوق الطابعة في القائمة. .9 أدخل كلمة مرور AP Soft وانقر فوق ]اتصال[.**
- <span id="page-9-1"></span> يمكنك العثور على كلمة مرور AP Soft في ]Passphrase ]أسفل ]AP Soft ]في ورقة إعدادات النظام.

يمكنك اآلن طباعة الملفات الموجودة على الكمبيوتر باستخدام شبكة Fi-Wi عن طريق تحديد "طباعة" من القائمة "الملف" للتطبيقات أو استخدام وظائف ."RICOH Printer".

## **.4 االتصال بجهاز ذكي عبر موجه Fi-Wi**

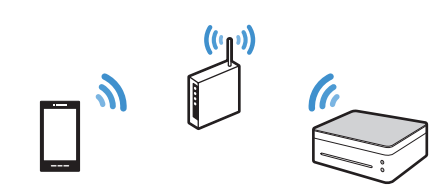

يمكنك توصيل أجهزتك الذكية )الهاتف الذكي، وiPhone والجهاز اللوحي وما إلى ذلك) بالطابعة عبر موجه Wi-Fi (نقطة الوصول اللاسلكية).

قم بتثبيت تطبيق "RICOH Printer" على الجهاز الذكي أولاً لاستخدام الطابعة.

#### <span id="page-9-2"></span>**ملاحظة**

 قد تختلف بعض الرسوم التوضيحية والمواصفات في هذا الدليل نتيجة تغييرات التحسين في هذا التطبيق أو الأجهزة الذكيةً.

### **بالنسبة لنظام التشغيل Android أو iOS**

### **تعيين نقطة وصول باستخدام "Printer RICOH"**

عند تعيين نقطة وصول )جهاز توجيه Fi-Wi )للطابعة ألول مرة، قم بتنفيذ اإلجراء التالي من الخطوة .1

إذا تم ضبط إعداد Fi-Wi وتم إجراء اتصال بين الطابعة والجهاز الذكي، فقم بتنفيذ اإلجراء من الخطوة 10 لتغيير نقطة الوصول المراد استخدامها.

> **.1 قم بتنزيل التطبيق من موقع الويب الرسمي لـ RICOH على:** http://www.ricoh.com/printers/sp150/support/gateway/

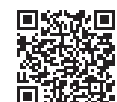

- **.2 اضغط مع االستمرار على مفتاح الطاقة لتشغيل الطابعة.**
- **.3 اضغط مع االستمرار على مفتاح الطاقة لمدة ثانية أو أكثر.** يتحول مؤشر الطاقة إلى اللون األزرق ويتم تمكين وظيفة Fi-Wi على الطابعة.
	- **.4 اضغط مع االستمرار على مفتاح الطاقة لمدة ثانية أو أكثر.** يومض مؤشر الطاقة مرتين ويتم تمكين وظيفة AP Soft على الطابعة.
		- **.5 اضبط األوراق على الطابعة.**
		- **.6 اضغط على مفتاح الطاقة ثالث مرات على التوالي.** تتم طباعة إعدادات النظام من الطابعة.
	- **.7 تأكد من أن وظيفة AP Soft قد تم تمكينها على ورقة إعدادات النظام.**

 يتم عرض ]Enable ]أو ]Disable ]لوظيفة ]AP Soft ]ضمن فئة [Wireless Network].

إذا لم يتم تمكين وظيفة AP Soft، فقم بتنفيذ اإلجراء من 1 مرة أخرى لتمكين الوظيفة.

- **.8 قم بتمكين وظيفة Fi-Wi على الجهاز الذكي.** يتم البحث عن نقاط الوصول المتاحة، كما يتم عرض نقاط الوصول التي تم العثور عليها في القائمة.
	- **.9 اضغط على الطابعة في القائمة.**

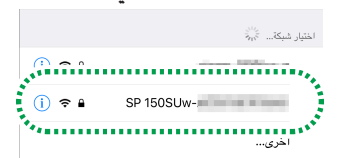

- **1010أدخل كلمة مرور AP Soft وانقر فوق ]انضمام[.**
- يمكنك العثور على كلمة مرور AP Soft في ]Passphrase ]ضمن ]AP Soft ]في ورقة إعدادات النظام.
	- **1111اضغط على رمز على الجهاز الذكي.** يتم تشغيل التطبيق ويتم البحث تلقائيًا عن طابعات RICOH المتاحة.
	- تظهر رسالة الخطأ عند فشل اتصال Fi-Wi أو عدم العثور على طابعات **RICOH**

يتم البحث عن الطابعات مرة أخرى في حالة النقر فوق [موافق]. انقر فوق ]إلغاء[ إللغاء البحث وضبط إعدادات Fi-Wi.

**1212اضغط على ]اإلعدادات[.**

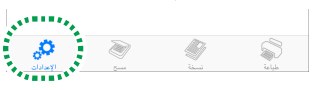

**1313اضغط على ]Fi-Wi].**

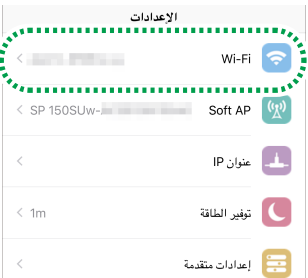

**1414إذا تم تعطيل إعداد Fi-Wi، فقم بتبديل مفتاح ]WLAN ]لتمكين وظيفة Fi-Wi.**

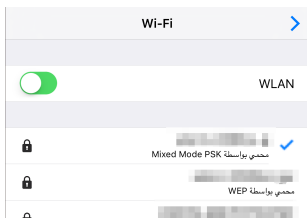

يتم البحث عن نقاط الوصول المتاحة، كما يتم عرض نقاط الوصول التي تم العثور عليها في القائمة.

#### 15. اضغط على نقطة وصول لاستخدامها.

 انقر فوق ]Fi-Wi يدوي[ لتحديد نقطة وصول عن طريق تحديد SSID وطريقة التشفير وكـلمـة المرور يدويًا. بـعـد تحـديد نـقـطـة وصول يـدويًا. انـقـر فـوق [اتـصـال] إلنشاء اتصال.

#### **1616أدخل كلمة المرور لالتصال بنقطة الوصول المحددة واضغط على ]موافق[.**

- إذا تم عرض الإعداد "معرف المفتاح"، فحدد الخيار المتطابق مع SSID وكلمة المرور المسجلة.
- إذا تم تعديل اإلعداد، فتظهر شاشة إدخال كلمة مرور المصادقة بعد الضغط على [موافق].

<span id="page-10-1"></span>أدخل كلمة مرور المسؤول )كلمة المرور االفتراضية هي "888888". يمكن تعيين كلمة المرور من [تعديل كلمة المرور] في القائمة [الإعدادات])، ثم النقر فوق [موافق].

- قم بإعادة تشغيل الطابعة لتطبيق اإلعداد المعدل على الطابعة.
- إذا تم توصيل الجهاز الذكي بالطابعة عبر موجه Fi-Wi، فيتم إنهاء االتصال بعد تطبيق تغيير نقطة الوصول على الطابعة. قم بتوصيل الجهاز الذكي بنفس نقطة الوصول لالتصال بالطابعة عبر موجه Fi-Wi.
	- إذا تم إنشاء االتصال، فيمكنك استخدام الطابعة عبر موجه Fi-Wi.

# **.5 االتصال بجهاز ذكي مباشرة**

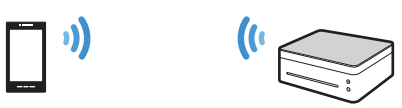

تدعم الطابعة وظيفة AP Soft والتي تمكن الطابعة من العمل كنقطة وصول (موجه ظاهري).

يمكنك توصيل الجهاز الذكي )الهاتف الذكي،وiPhone، والجهاز اللوحي، وما إلى ذلك) بالطابعة (بدون استخدام موجه Wi-Fi) باستخدام وظيفة Soft AP.

قم بتثبيت تطبيق "RICOH Printer" على الجهاز الذكـى أولاً لاستخدام الطابعة.

#### <span id="page-10-2"></span><span id="page-10-0"></span>**ملاحظة**

 قد تختلف بعض الرسوم التوضيحية والمواصفات في هذا الدليل بسبب تغييرات التحسين في هذا التطبيق أو الأجهزة الذكية.

## **بالنسبة لنظام التشغيل Android أو iOS**

### <span id="page-10-3"></span>**تمكين وظيفة AP Soft باستخدام مفتاح التشغيل على الطابعة**

**.1 قم بتنزيل التطبيق من موقع الويب الرسمي لـ RICOH على:** http://www.ricoh.com/printers/sp150/support/gateway/

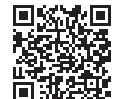

- **.2 اضغط مع االستمرار على مفتاح الطاقة لتشغيل الطابعة.**
- **.3 اضغط مع االستمرار على مفتاح الطاقة لمدة ثانية أو أكثر.** يتحول مؤشر الطاقة إلى اللون األزرق ويتم تمكين وظيفة Fi-Wi على الطابعة.
	- **.4 اضغط مع االستمرار على مفتاح الطاقة لمدة ثانية أو أكثر.** يومض مؤشر الطاقة مرتين ويتم تمكين وظيفة AP Soft على الطابعة.
		- **.5 اضبط األوراق على الطابعة.**
		- **.6 اضغط على مفتاح التشغيل ثالث مرات على التوالي.** تتم طباعة إعدادات النظام من الطابعة.
	- **.7 تأكد من أن وظيفة AP Soft قد تم تمكينها على ورقة إعدادات النظام.**
		- يتم عرض ]Enable ]أو ]Disable ]لوظيفة ]AP Soft ]ضمن فئة [Wireless Network].

إذا لم يتم تمكين وظيفة AP Soft، فقم بتنفيذ اإلجراء من 1 مرة أخرى لتمكين الوظيفة.

- **.8 قم بتمكين وظيفة Fi-Wi على الجهاز الذكي.** يتم البحث عن نقاط الوصول المتاحة، كما يتم عرض نقاط الوصول التي تم العثور عليها في القائمة.
	- **.9 اضغط على الطابعة في القائمة.**

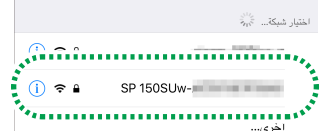

- **1010أدخل كلمة مرور AP Soft وانقر فوق ]انضمام[.**
- يمكنك العثور على كلمة مرور AP Soft في ]Passphrase ]ضمن ]AP Soft ]في ورقة إعدادات النظام.
	- يمكن تغيير SSID وكلمة مرور AP Soft باستخدام "Printer RICOH". للحصول على تفاصيل، راجع [صفحة](#page-10-3) 9 ["تمكين وظيفة AP Soft باستخدام](#page-10-3)  .["](#page-10-3)"RICOH Printer"
- لتعطيل وظيفة AP Soft، اضغط مع االستمرار على مفتاح الطاقة لمدة ثانية أو أكثر. يومض مؤشر الطاقة ثالث مرات ويتم تعطيل الوظيفة.

إذا تم إنشاء االتصال، فيمكنك استخدام الطابعة عبر شبكة Fi-Wi.

### **تمكين وظيفة AP Soft باستخدام "Printer RICOH"**

- **.1 قم بتوصيل الجهاز الذكي بالطابعة عبر موجه Fi-Wi.**
- بالنسبة لاتصال موجه Wi-Fi، راجع [صفحة](#page-6-2) 5 "تثبيت برنامج تشغيل الطابعة وبرنامج "RICOH Printer".
	- **.2 اضغط على رمز على الجهاز الذكي.** يتم تشغيل التطبيق ويتم البحث تلقائيًا عن طابعات RICOH المتاحة.
	- تظهر رسالة الخطأ عند فشل اتصال Fi-Wi أو عدم العثور على طابعات RICOH.

يتم البحث عن الطابعات مرة أخرى في حالة النقر فوق [موافق]. انقر فوق ]إلغاء[ إللغاء البحث وضبط إعدادات AP Soft.

**.3 اضغط على ]اإلعدادات[.**

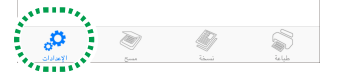

**.4 اضغط على ]AP Soft].**

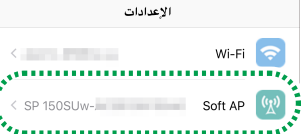

 يتم تعيين SSID وكلمة مرور الطابعة بشكل افتراضي.

يمكنك تغيير SSID وكلمة مرور AP Soft. اضغط على إعداد ]SSID ]وأدخل SSID من 1 إلى 32 حرفًا (حدد أحرف US ASCII). اضغط على إعداد [كلمة المرور] وأدخل كلمة مرور من 8 إلى 63 حرفًا.

**.5 قم بتبديل المفتاح ]AP Soft ]لتمكين وظيفة AP Soft.**

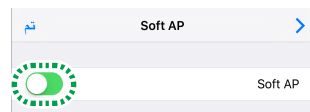

- **.6 اضغط على ]تم[.**
- إذا تم تعديل الإعداد. فتظهر شاشة إدخال كلمة مرور المصادقة بعد الضغط على [تم].

أدخل كلمة مرور المسؤول (كلمة المرور الافتراضية هي "888888". يمكن تعيين كلمة المرور من [تعديل كلمة المرور] في القائمة [الإعدادات]). ثم النقر فوق [موافق].

قم بإعادة تشغيل الطابعة لتطبيق الإعداد المعدل على الطابعة.

### **.6 الملحق**

### **استكشاف األخطاء وإصالحها**

### **أين يمكنني العثور على تعليمات الستخدام "Printer RICOH"؟**

يتم تضمين دليل مستخدم "Printer RICOH "في القرص المضغوط المرفق أو ً يكون متاحا على موقع الويب الرسمي لـ RICOH على: http://www.ricoh.com/printers/sp150/support/gateway/

<span id="page-11-0"></span>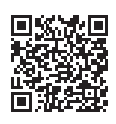

#### **يتعذر توصيل الطابعة عبر شبكة Fi-Wi.**

تظهر رسالة خطأ على شاشة "RICOH Printer" عندما يتعذر إجراء اتصال Wi-Fi بالطابعة.

#### **شاشة الكمبيوتر:**

انقر فوق ]استكشاف مشكالت اتصال Fi-Wi وإصالحها[ على الشاشة، واتبع التعليمات التي تظهر على الشاشة لحل مشكلة االتصال.

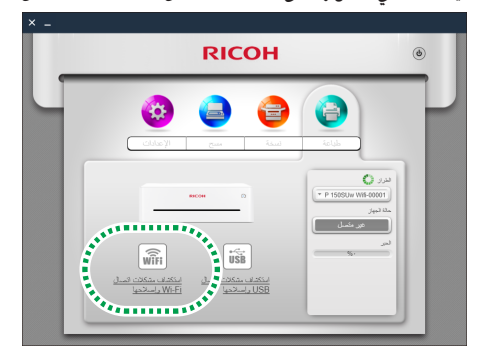

لتكوين إعدادات Fi-Wi باستخدام "Printer RICOH"، راجع [صفحة](#page-4-0) 3 ["االتصال](#page-4-0)  [بالكمبيوتر عبر موجه](#page-4-0) Fi-Wi "أو [صفحة](#page-7-0) 6 ["االتصال بالكمبيوتر مباشرة".](#page-7-0)

- <span id="page-11-1"></span>**.7 قم بتمكين وظيفة Fi-Wi على الجهاز الذكي.** يتم البحث عن نقاط الوصول المتاحة، كما يتم عرض نقاط الوصول التي تم العثور عليها في القائمة.
	- **.8 اضغط على الطابعة في القائمة.**

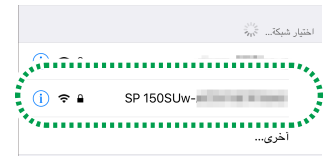

**.9 أدخل كلمة مرور AP Soft وانقر فوق ]انضمام[.**

إذا تم إجراء الاتصال، فيمكنك استخدام الطابعة عبر شبكة Wi-Fi.

#### **شاشة الجهاز الذكي:**

انقر فوق [موافق] على الشاشة للاتصال عبر شبكة Wi-Fi مرة أخرى. أو [إلغاء] لتكوين إعدادات Fi-Wi باستخدام "Printer RICOH".

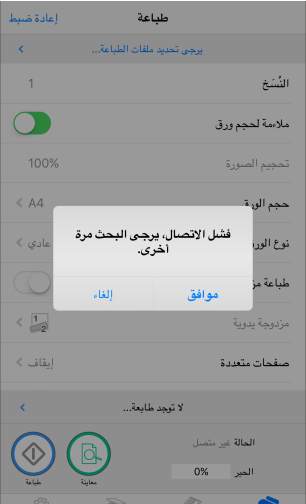

لتكوين إعدادات Fi-Wi باستخدام "Printer RICOH"، راجع [صفحة](#page-9-0) 8 ["االتصال](#page-9-0)  [بجهاز ذكي عبر موجه](#page-9-0) Fi-Wi "أو [صفحة](#page-10-0) 9 ["االتصال بجهاز ذكي مباشرة".](#page-10-0)

### **متطلبات النظام**

#### **نظام التشغيل المدعوم:**

إصدار Windows لـ Printer RICOH:

- 1SP Home Vista Windows أو أحدث )32 بت64/ بت(
- 1SP Business Vista Windows أو أحدث )32 بت64/ بت(
- 1SP Enterprise Vista Windows أو أحدث )32 بت64/ بت(
- 1SP Ultimate Vista Windows أو أحدث )32 بت64/ بت(
- 1SP Premium Home 7 Windows أو أحدث )32 بت64/ بت(
	- 1SP Professional 7 Windows أو أحدث )32 بت64/ بت(
		- 1SP Enterprise 7 Windows أو أحدث )32 بت64/ بت(
			- 1SP Ultimate 7 Windows أو أحدث )32 بت64/ بت(
				- 8 Windows( 32 بت64/ بت(
				- Pro 8 Windows( 32 بت64/ بت(
				- Enterprise 8 Windows( 32 بت64/ بت(
					- 8.1 Windows( 32 بت64/ بت(
					- Pro 8.1 Windows( 32 بت64/ بت(
				- Enterprise 8.1 Windows( 32 بت64/ بت(
					- Home 10 Windows( 32 بت64/ بت(
					- Pro 10 Windows( 32 بت64/ بت(
				- Enterprise 10 Windows( 32 بت64/ بت(
				- Education 10 Windows( 32 بت64/ بت(
				- 2003 Server Windows( 32 بت64/ بت(
				- 2R 2003 Server Windows( 32 بت64/ بت( 2008 Server Windows( 32 بت64/ بت(
					-

- <span id="page-12-0"></span> 2R 2008 Server Windows( 32 بت64/ بت(
	- 2012 Server Windows( 32 بت64/ بت(
- 2R 2012 Server Windows( 32 بت64/ بت(
	- **إصدار Mac لـ Printer RICOH:**
	- Mac OS X (10.8/10.9/10.10/10.11)  $\cdot$
	- **إصدار Android لـ Printer RICOH:**
		- 4.0 OS Android إلى 6.0
		- **إصدار iOS لـ Printer RICOH:**

 7.0.6 iOS إلى x9.

- **إصدار Linux لـ Printer RICOH:**
	- Ubuntu 10.4 (x86/x64) Ubuntu 12.04 (x86/x64)
- Red Hat Enterprise Linux 5 (x86/x64) .
- 
- Red Hat Enterprise Linux 6 ( $x86/x64$ )<br>ChenSLISE 13.0 ( $x86/x64$ )
	- OpenSUSE 13.0 (x86/x64) .<br>SE Enterprise 11 (x86/x64) . SUSE Enterprise 11 (x86/x64)

#### **الذاكرة الداخلية:**

128 ميجابايت أو أكثر (كمبيوتر) 256 ميجابايت أو أكثر (جهاز ذكـى)

#### **مساحة فارغة في الذاكرة:**

200 ميجابايت أو أكثر )كمبيوتر( 400 ميجابايت أو أكثر (جهاز ذكـى)

### **العالمات التجارية**

تُعد Android عالمة تجارية لـ .Inc Google.

تُعد IOS عالمة تجارية أو عالمة تجارية مسجلة لـ Cisco في الواليات المتحدة والدول الأخرى وتُستخدم بموجب ترخيص.

تُعد Linux عالمة تجارية مسجلة لـ Torvalds Linus في الواليات المتحدة والدول األخرى.

تُعد OS Mac عالمات تجارية أو عالمات تجارية مسجلة لـ .Inc Apple في الواليات المتحدة والدول الأخرى.

تُعد ®Microsoft و®Windows Vista وRWindows Vista اما علامات تجارية مسجلة أو علامات تجارية لــ Microsoft Corporation في الولايات المتحدة و/أو دول/مناطق أخرى.

تُعد Red Hat وRed EnterpriseLinux علامات تجارية لـ .Red Hat مسجلة في الواليات المتحدة ودول أخرى.

تُعد SUSE عالمة تجارية مسجلة لـ AG Linux SUSE.

تُعد SUSE وopenSUSE عالمات تجارية مسجلة لـ .Inc ,Novell.

تُعد Ubuntu وCanonical عالمات تجارية مسجلة لـ .Ltd Canonical.

أسماء المنتجات الأخرى الواردة في هذا الدليل هي لأغراض التعريف فقط ويمكن أن تكون عالمات تجارية للشركات المعنية. وال نمتلك أي حقوق لهذه العالمات.

تمت إعادة طباعة جميع لقطات الشاشة الخاصة بمنتجات Microsoft بموجب ترخيص من شركة Corporation Microsoft.

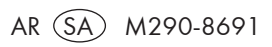

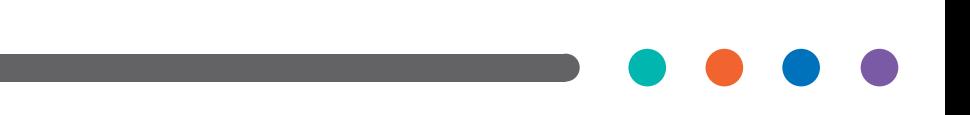